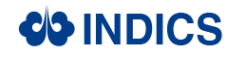

# **2. Enterprise Management**

Enterprises can further maintain your information and manage your personnel and roles.

## 2.1 Enterprise Information Maintenance

Target: Enterprise administrator

Operation path: Click Username to enter the Background Management System, as shown in the figure below.

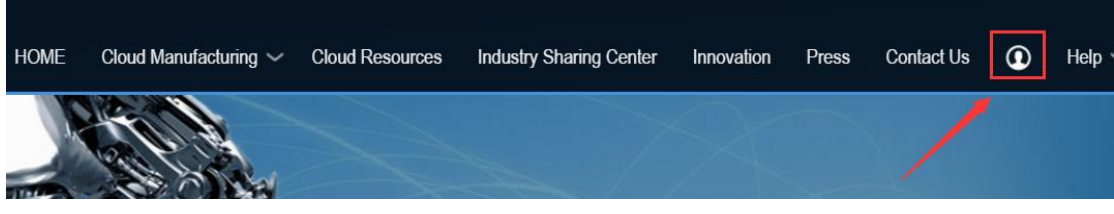

Click "Enterprise Management" → Click "Enterprise Information Maintenance" under "For Enterprise".

|                                                               |              | Homepage                 | Cooperation     | <b>Enterprise Management</b> | <b>Industry Sharing Center</b>                                    |
|---------------------------------------------------------------|--------------|--------------------------|-----------------|------------------------------|-------------------------------------------------------------------|
| <b>Customer Service</b><br>三                                  | $\checkmark$ | Homepage                 |                 |                              |                                                                   |
| Application<br>My Customer Service                            |              | Home statistics and more |                 |                              |                                                                   |
| ⋿<br>For Enterprise                                           | $\checkmark$ |                          |                 |                              |                                                                   |
| <b>Enterprise Information</b><br>Maintenance<br>My invitation |              |                          | 4<br>Quotations |                              | $\overline{}$<br>Inquiries                                        |
| <b>Exchange Calculator</b>                                    |              |                          |                 |                              |                                                                   |
| ⋿<br>For Personnel                                            | $\checkmark$ |                          |                 |                              |                                                                   |
| <b>Personnel Information</b><br>$\langle \rangle$             |              |                          |                 |                              | $\left( \frac{1}{2} \right)$<br><b>Before deal</b><br>Before deal |

Enterprise Management Homepage

### Operation procedure:

1) There are two sections on the Enterprise Information Maintenance page: "Basic Information of Enterprise (Required)" and "Enterprise Qualification Information (Optional)". Enterprises can modify your information by editing the two sections based on your development needs. Please don't forget to click "save" every time you have

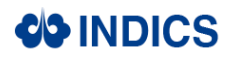

finished editing.

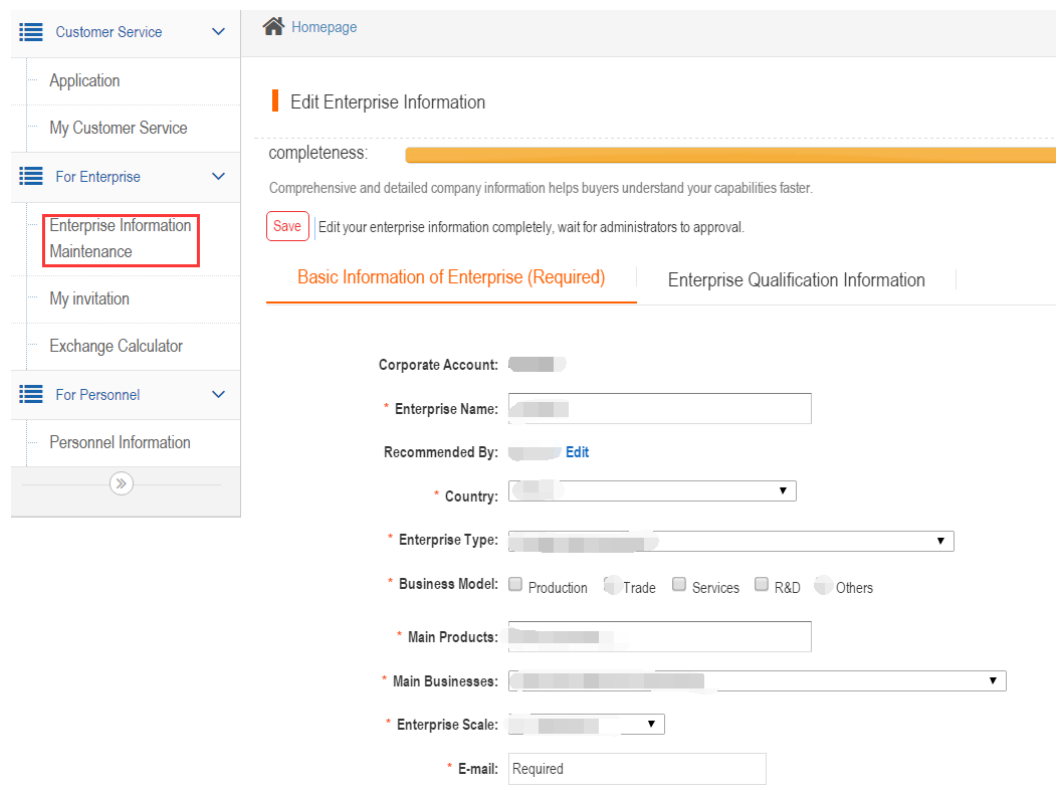

Enterprise Information Editing Page

## 2.2 Personnel Management

Target: Enterprise administrator

Operation path: Click Username to enter the Background Management System  $\rightarrow$  Click "Enterprise Management" → Click "Personnel Information" under "For Personnel"

Operation path:

On the personnel page, you can set, view and manage the account information of enterprise personnel.

1) Add personnel account

Click "Add" on the "user table management list" page, as shown in the figure below.

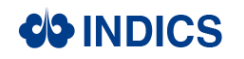

| E Customer Service |                               | $\checkmark$ | Homepage                   |                                   |            |                         |                     |                 |  |
|--------------------|-------------------------------|--------------|----------------------------|-----------------------------------|------------|-------------------------|---------------------|-----------------|--|
| Application        |                               |              | User table management list |                                   |            |                         |                     |                 |  |
|                    | My Customer Service           |              | Search                     | Add<br>Delete                     |            |                         |                     |                 |  |
| For Enterprise     |                               | $\checkmark$ | Name:                      | Creation Time From:               |            | 114<br>To<br><b>TIB</b> | Expire: -- Select-- | Available: -Sel |  |
| Maintenance        | <b>Enterprise Information</b> |              |                            |                                   |            |                         |                     |                 |  |
| My invitation      |                               |              | $\Box$                     |                                   |            |                         |                     |                 |  |
|                    | <b>Exchange Calculator</b>    |              | $\Box$                     | Enterprise audit administrator    | auditadmin | 2017-04-10              | <b>No</b>           |                 |  |
| For Personnel      |                               | $\checkmark$ | $\Box$                     | Enterprise security administrator | secuadmin  | 2017-04-10              | <b>No</b>           |                 |  |
|                    | Personnel Information         |              | $\Box$                     | xiaopan                           | xiaopan    | 2017-04-10              | <b>No</b>           |                 |  |
|                    | $\gg$                         |              |                            | $\overline{a}$                    |            |                         |                     |                 |  |

User Table Management List Page

On the "Add user information" page, you can edit the user's basic information and select role. The basic information of the user should be completed first.

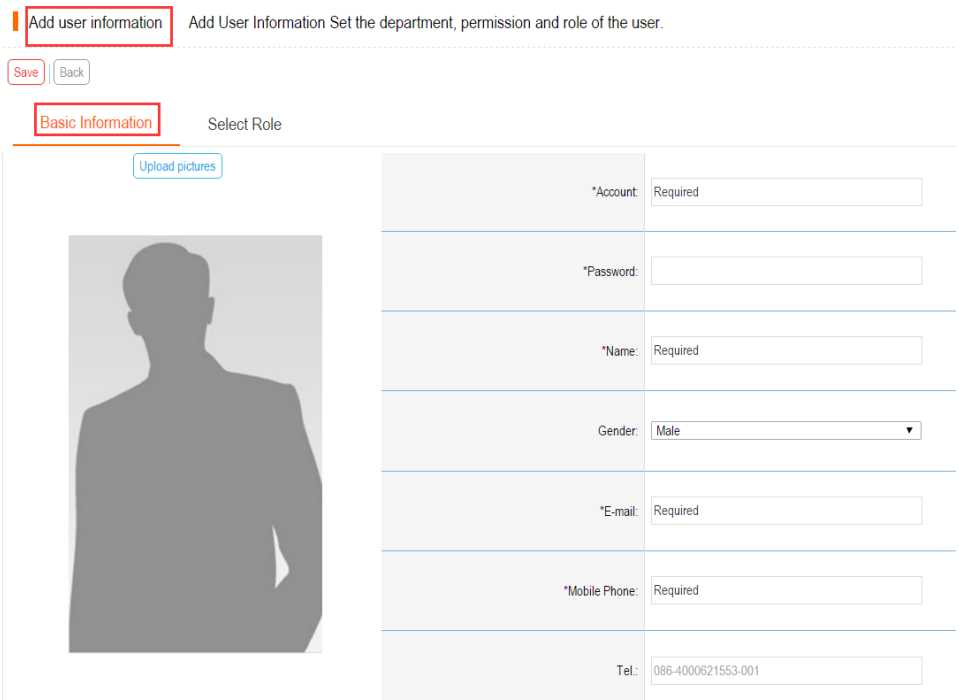

Setting of Basic User Information

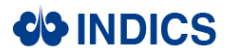

Click "Select Role" to select the user's role information, then click "Add".

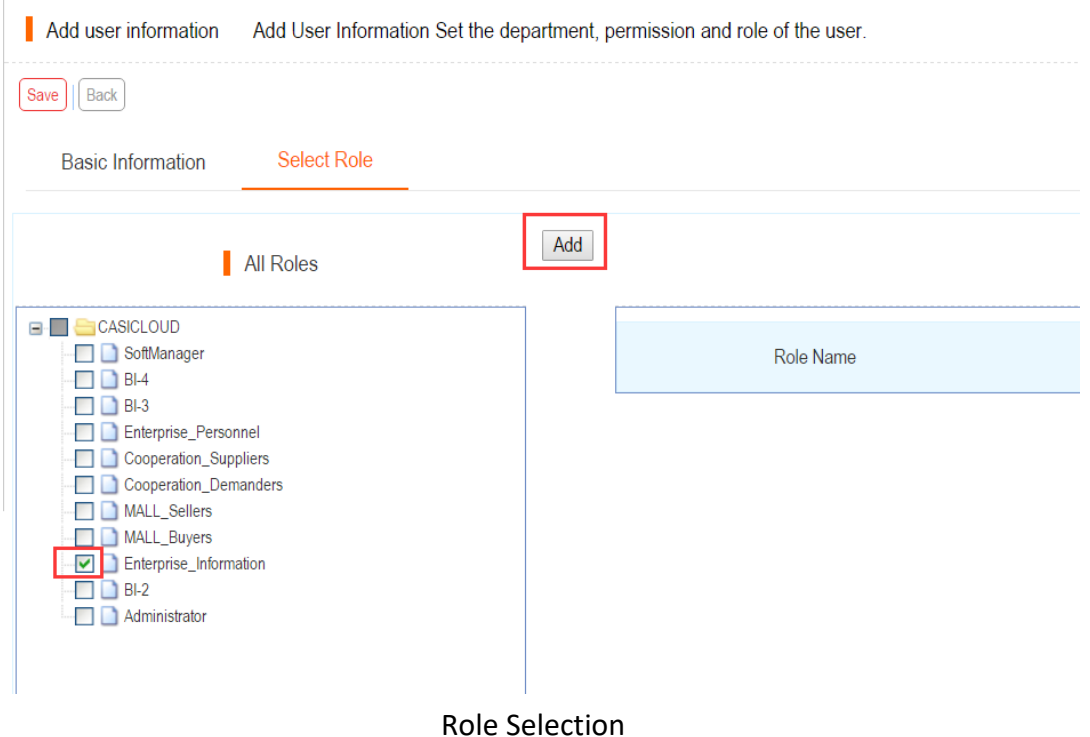

If an error occurs, click the "Delete" button to remove the wrong role. Please click "save" after completion.

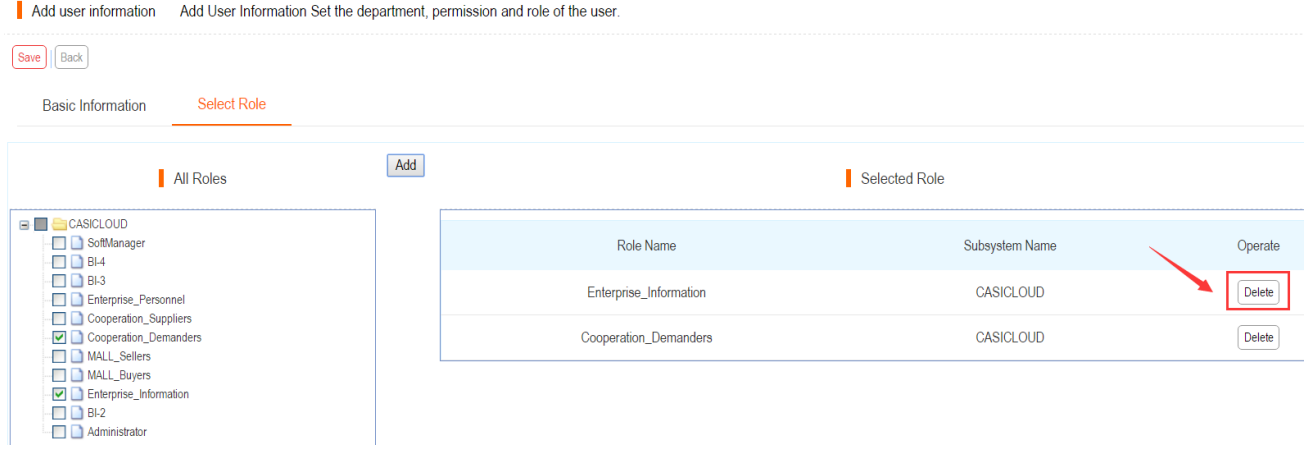

#### 2) Delete Personnel Account

Chose the personnel to be deleted on the "user table management list" page, and click the "Delete" button.

| <b>COINDICS</b>                              |                          | User manual                       |            |                                     |
|----------------------------------------------|--------------------------|-----------------------------------|------------|-------------------------------------|
| ≔<br><b>Customer Service</b>                 | Homepage<br>$\checkmark$ |                                   |            |                                     |
| Application                                  |                          | User table management list        |            |                                     |
| My Customer Service                          | Search<br>Add            | Delete                            |            |                                     |
| 津<br>For Enterprise                          | $\checkmark$<br>Name:    | <b>Creation Time From:</b>        | 114<br>To  | Expire: -Selec                      |
| <b>Enterprise Information</b><br>Maintenance |                          |                                   |            |                                     |
| My invitation                                | $\Box$                   |                                   |            |                                     |
| <b>Exchange Calculator</b>                   | 0                        | Enterprise audit administrator    | auditadmin | 2017-04-10                          |
| 這<br>For Personnel                           | 0<br>$\checkmark$        | Enterprise security administrator | secuadmin  | 2017-04-10                          |
| Personnel Information                        | $\blacktriangleright$    | xiaopan                           | xiaopan    | 2017-04-10                          |
| $\gg$                                        | Show rows 10 ▼           | $\mathbb{R}$                      | GO         | Records from 1 to 3, totally 3 rows |
|                                              |                          |                                   |            |                                     |

Personnel Deletion Page

3) Edit Existing Personnel Account

On the "user table management list" page, you can edit, reset password and set status of existing personnel. Pleas click "save" after operation.

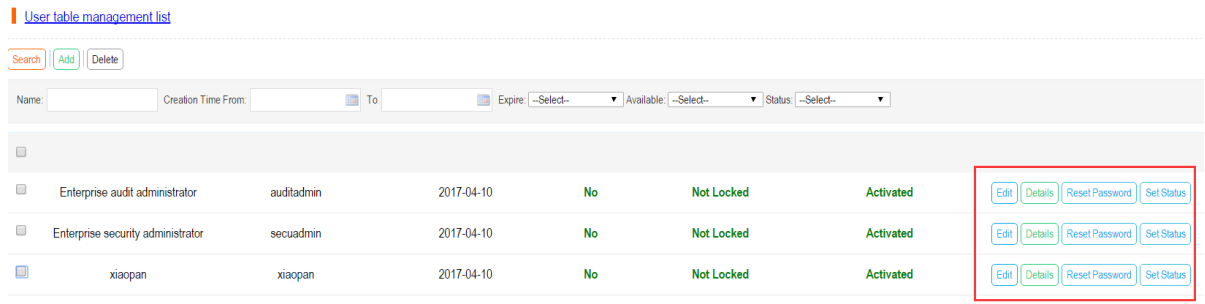

Personnel Edition Page